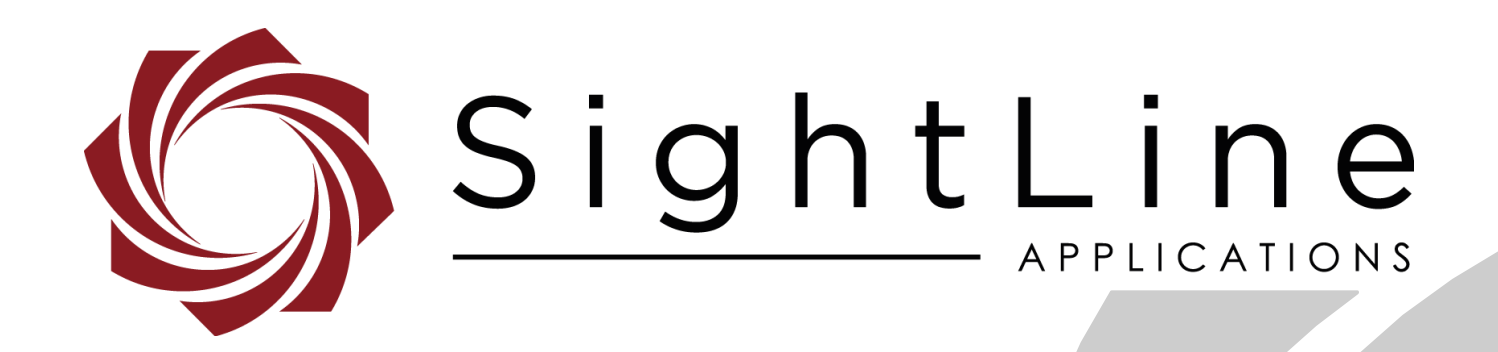

# **EAN-Airborne Innovations Camera**

**PN:** EAN-Airborne-Innovations-Camera

2/14/2019

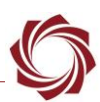

#### **Contact:**

Web: [sightlineapplications.com](http://sightlineapplications.com/support/software/) Sales: [sales@sightlineapplications.com](mailto:sales@sightlineapplications.com) Support: [support@sightlineapplications.com](mailto:support@sightlineapplications.com) Phone: +1 (541) 716-5137

## **Export Controls**

Exports of SightLine products are governed by the US Department of Commerce, Export Administration Regulations (EAR); classification is ECCN 4A994. The [export summary sheet](http://sightlineapplications.com/marketing/Exports-Summary-v003.pdf) located on the support/documentation page of our website outlines customers responsibilities and applicable rules. SightLine Applications takes export controls seriously and works to stay compliant with all export rules.

### **Copyright and Use Agreement**

© Copyright 2018, SightLine Applications, Inc. All Rights reserved. The SightLine Applications name and logo and all related product and service names, design marks and slogans are the trademarks, and service marks of SightLine Applications, Inc.

Before loading, downloading, installing, upgrading or using any Licensed Product of SightLine Applications, Inc., users must read and agree to the license terms and conditions outlined in the End [User License Agreement.](http://sightlineapplications.com/marketing/SightLine-Product-License.pdf)

All data, specifications, and information contained in this publication are based on information that we believe is reliable at the time of printing. SightLine Applications, Inc. reserves the right to make changes without prior notice.

### **Alerts**

The following notifications are used throughout the document to help identify important safety and setup information to the user:

 $\triangle$  **CAUTION:** Alerts to a potential hazard that may result in personal injury, or an unsafe practice that causes damage to the equipment if not avoided.

- **IMPORTANT:** Identifies crucial information that is important to setup and configuration procedures.
- *Used to emphasize points or reminds the user of something. Supplementary information that aids in the use or understanding of the equipment or subject that is not critical to system use.*

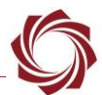

# **Contents**

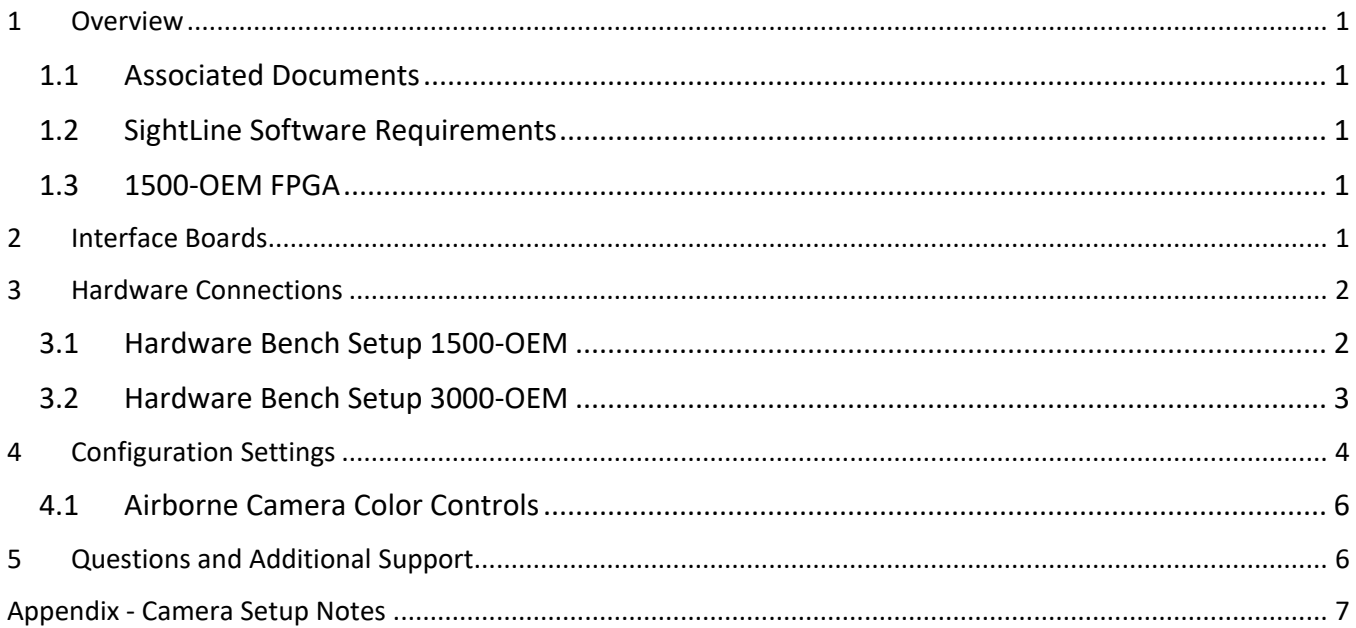

# **List of Figures**

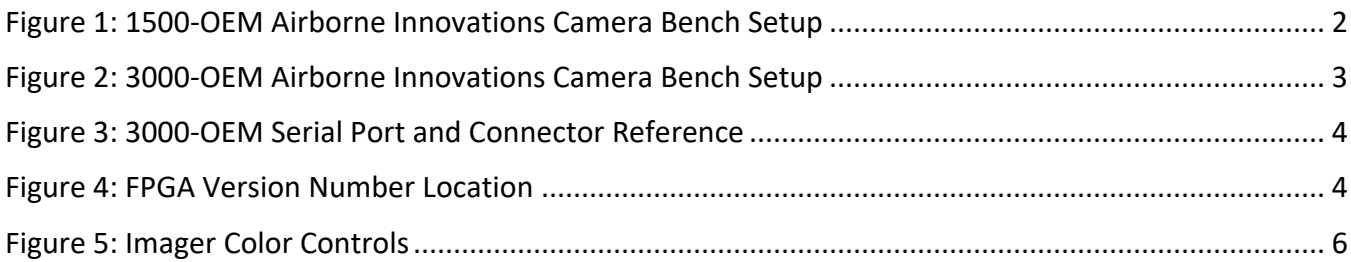

## **List of Tables**

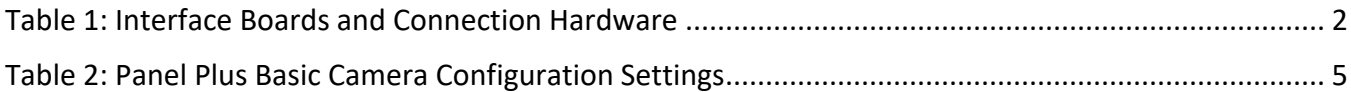

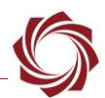

## <span id="page-3-0"></span>**1 Overview**

This document describes how to configure the 1500-OEM and 3000-OEM to receive video from the Airborne Innovations AGS-720p Micro Global Shutter Color camera and AGS-720p Micro Global Shutter Mono camera.

#### <span id="page-3-1"></span>**1.1 Associated Documents**

[EAN-Startup Guide 1500-OEM:](http://sightlineapplications.com/docs/EAN-Startup-Guide-1500-OEM.pdf) Describes steps for connecting, configuring, and testing the 1500-OEM video processing board on the 1500-AB accessory board.

[EAN-Startup Guide 3000-OEM:](http://sightlineapplications.com/docs/EAN-Startup-Guide-3000-OEM.pdf) Describes steps for connecting, configuring, and testing the 3000-OEM video processing board on the 3000-IO interface board.

[EAN-Digital Video Configuration:](http://sightlineapplications.com/docs/EAN-Digital-Video-Configuration.pdf) Describes how to configure the SLA-Hardware for digital video input.

[EAN-Ethernet-and-Serial-Communication:](http://sightlineapplications.com/docs/EAN-Ethernet-and-Serial-Communication.pdf) Describes how to setup serial communications for cameras or other payload devices from SLA-hardware.

[EAN-FPGA Firmware Update 1500-OEM:](http://sightlineapplications.com/docs/EAN-FPGA-Firmware-Update-1500-OEM.pdf) Describes how to upgrade the FPGA driver firmware on the 1500-OEM board.

[Interface Command and Control \(IDD\):](http://sightlineapplications.com/idd/) Describes the native communications protocol used by the SightLine Applications product line. The IDD is also available as a local download on the Software [Download](http://sightlineapplications.com/support/software-downloads/) page.

Panel Plus User Guide: A complete overview of settings and dialog windows in Panel Plus. Located in The Help menu of the Panel Plus application.

### <span id="page-3-2"></span>**1.2 SightLine Software Requirements**

1500-OEM and 3000-OEM - 2.24.xx and higher

 **IMPORTANT:** The Panel Plus software version should match the firmware version running on the board.

### <span id="page-3-3"></span>**1.3 1500-OEM FPGA**

FPGA version 10 is required for the camera to operate correctly with the 1500-OEM. This information is located on the *Connect* tab (see [below\)](#page-6-2). FPGA version 10 does not support other digital cameras.

## <span id="page-3-4"></span>**2 Interface Boards**

The interface board kits for the 1500-OEM and 3000-OEM come with screws, nuts, and stand-offs for connecting to the video processing boards and the camera. See the [ICD-1500 Adapter Boards](http://sightlineapplications.com/docs/ICD-1500-Adapter-Boards.pdf) and [ICD-](http://sightlineapplications.com/docs/ICD-3000-Adapter-Boards.pdf)[3000 Adapter Boards](http://sightlineapplications.com/docs/ICD-3000-Adapter-Boards.pdf) for power requirements, thermal management, interface specifications, and connector pin-outs.

 **IMPORTANT:** All boards should be connected and secured with the included hardware fasteners first before applying power.

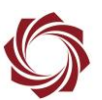

<span id="page-4-3"></span>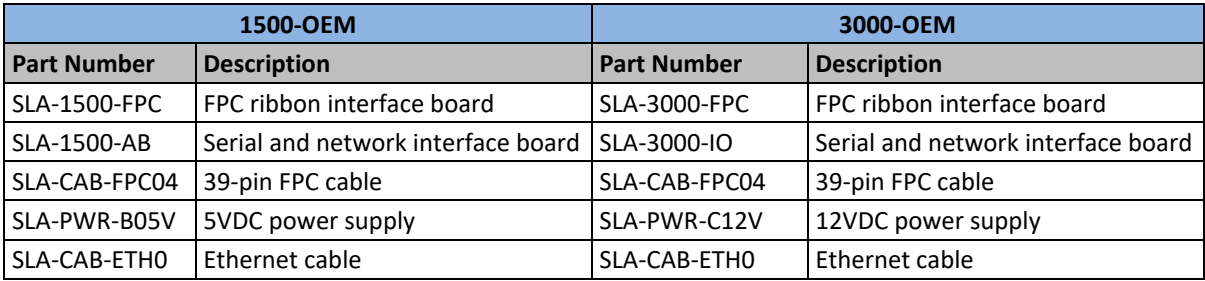

#### **Table 1: Interface Boards and Connection Hardware**

## <span id="page-4-0"></span>**3 Hardware Connections**

#### <span id="page-4-1"></span>**3.1 Hardware Bench Setup 1500-OEM**

This section describes the connection for the 1500-OEM and the 1500-FPC interface board to the supporting components. See the [1500-FPC drawing](http://sightlineapplications.com/drawings/SLA-1500-FPC_RevB_Dimensioned.pdf) for connector layout. The 1500-AB board is used as the serial and network interface board.

- 1. Connect SLA-CAB-1514 Molex cable to the 1500-OEM J3 (14-pin) connector and to the 1500-AB J3 (14-pin) connector. This provides analog video, network, and serial connections to the 1500-OEM.
- 2. Attach the 1500-FPC (J40) to the digital input connector on the 1500-OEM (J4).
- 3. Connect the SLA-CAB-FPC04 cable to the SLA-1500-FPC interface board and to the Airborne Innovations camera.
- 4. Connect the Ethernet and power cables to the 1500-AB board.
- 5. Plug in the power adapter (SLA-PWR-B05V) to an AC power source. A green light indicates the 1500-AB is powered on.
- 6. Slide the switch to the left to power-on the 1500-OEM board. A blue light on the 1500-AB board and a green light on the 1500-OEM indicates that all the boards are powered on.

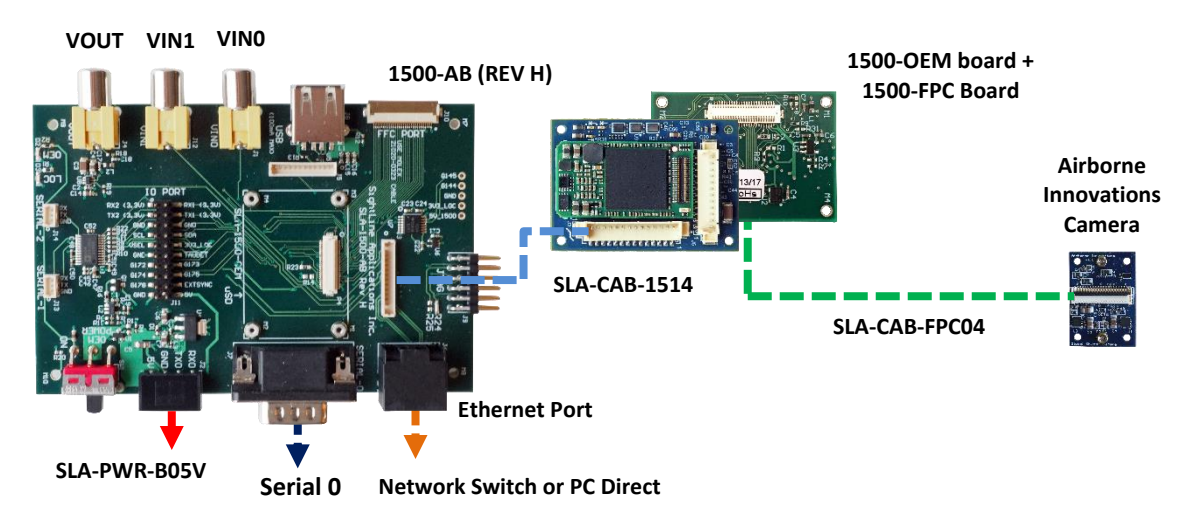

<span id="page-4-2"></span>**Figure 1: 1500-OEM Airborne Innovations Camera Bench Setup**

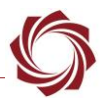

#### <span id="page-5-0"></span>**3.2 Hardware Bench Setup 3000-OEM**

This section describes the connections for the 3000-OEM and the 3000-FPC interface board to the supporting components. See the [3000-FPC drawing](http://sightlineapplications.com/drawings/SLA-3000-FPC_RevB_Dimensioned.pdf) for connector layout.

The 3000-IO board provides power to the camera through the 3000-FPC interface board. It is supplied via the FPC cable that is used between the interface board and the camera.

- 1. Attached the 3000-IO board to the 3000-OEM board.
- 2. Attach the 3000-FPC interface board to one of the available video input connectors on the 3000-IO board. The 3000-IO board has two connectors for the 3000-FPC board (VIN1 and VIN0). See the [3000-OEM](http://sightlineapplications.com/drawings/SLA-3000-OEM_Assembly.pdf) exploded assembly drawing for more physical connection layout information.
	- *On the 3000-IO board, VIN0 has camera channels 0 and 1 assigned. VIN1 has camera channels 2 and 3 assigned. The 3000-IO board supports installing the 3000-FPC interface board onto either of these connectors. If the configuration includes an analog board with a digital interface board the analog board must be installed onto VIN0.*
- 3. Connect the SLA-CAB-FPC04 cable to the 3000-FPC interface board and to the Airborne Innovations camera.
- 4. Connect the Ethernet and power cables to the 3000-IO board.
- 5. Plug in the power adapter (SLA-PWR-C12V) to an AC power source. A green light on the 3000-IO board indicates that all boards are powered on.

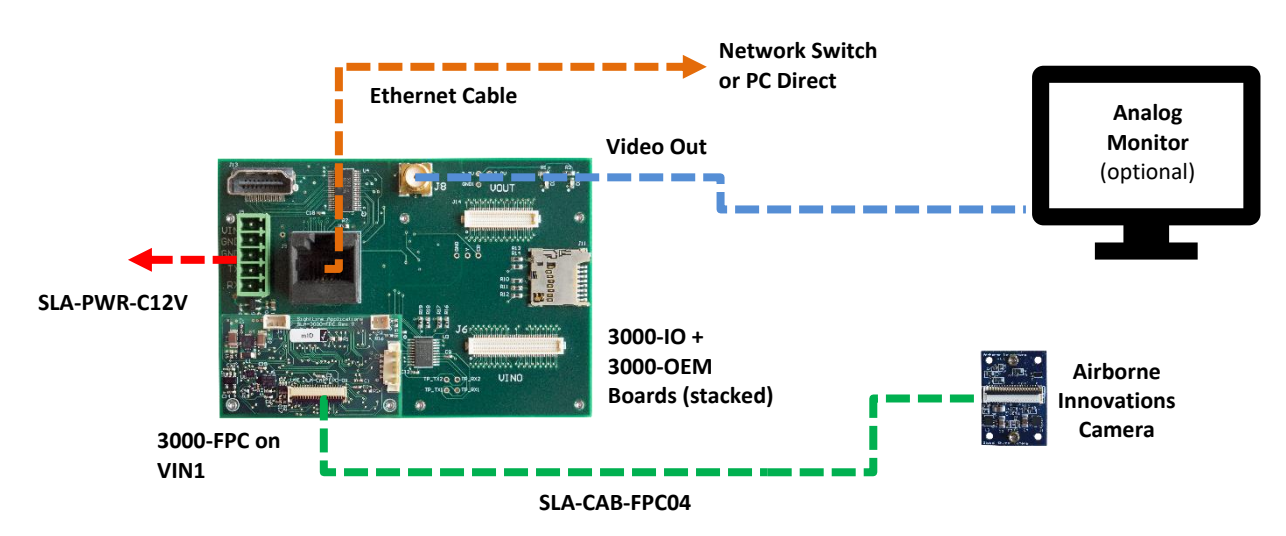

<span id="page-5-1"></span>**Figure 2: 3000-OEM Airborne Innovations Camera Bench Setup**

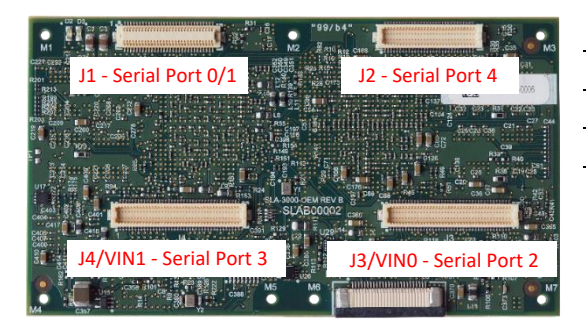

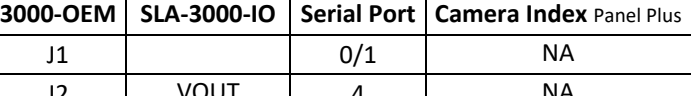

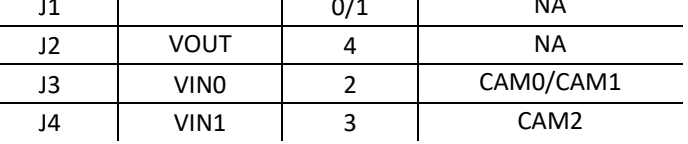

#### **Figure 3: 3000-OEM Serial Port and Connector Reference**

## <span id="page-6-1"></span><span id="page-6-0"></span>**4 Configuration Settings**

This section how to configure the 1500-OEM and 3000-OEM video processing boards to support the Airborne Innovations cameras. The following steps reference the Panel Plus software.

- 1. Connect to the board over an Ethernet connection using the Panel Plus application. See the [EAN-](http://sightlineapplications.com/docs/EAN-Startup-Guide-1500-OEM.pdf)[Startup Guide](http://sightlineapplications.com/docs/EAN-Startup-Guide-1500-OEM.pdf) 1500-OEM or the [EAN-Startup Guide 3000-OEM](http://sightlineapplications.com/docs/EAN-Startup-Guide-3000-OEM.pdf) connection instructions.
- **IMPORTANT:** If the 1500-OEM board is not running version 2.24.xx firmware or greater and version 10 FPGA code, the Airborne camera will not operate correctly. See [EAN-FPGA Firmware Update](http://sightlineapplications.com/docs/EAN-FPGA-Firmware-Update-1500-OEM.pdf)  [1500-OEM](http://sightlineapplications.com/docs/EAN-FPGA-Firmware-Update-1500-OEM.pdf) for information of updating the FPGA firmware.

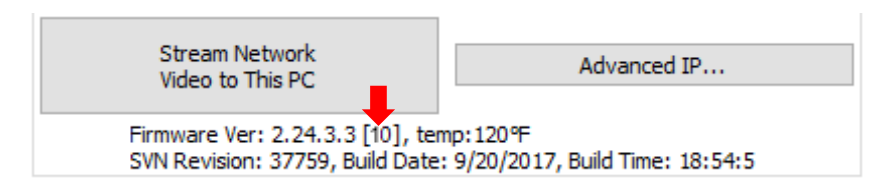

**Figure 4: FPGA Version Number Location**

- <span id="page-6-2"></span>2. From the main menu » *Configure* » *Acquisition Settings.* Set the *Camera Index* and *Camera Type* according to Table 2. The *Apply* button will turn red indicating input field changes have been detected.
	- *3000-OEM Camera Index: If the Airborne camera FPC adapter board is connected on VIN1 of the 3000-IO board use Cam 2. If the board is connected on VIN0, use Cam 0.*
	- *The AutoFill dropdown menu populates the relevant fields with the correct settings. If the camera in not shown in the dropdown menu, settings can be entered manually.*

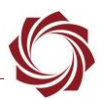

<span id="page-7-0"></span>3. Click the *Apply* button and close the *Acquisition Settings* dialog window.

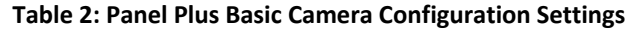

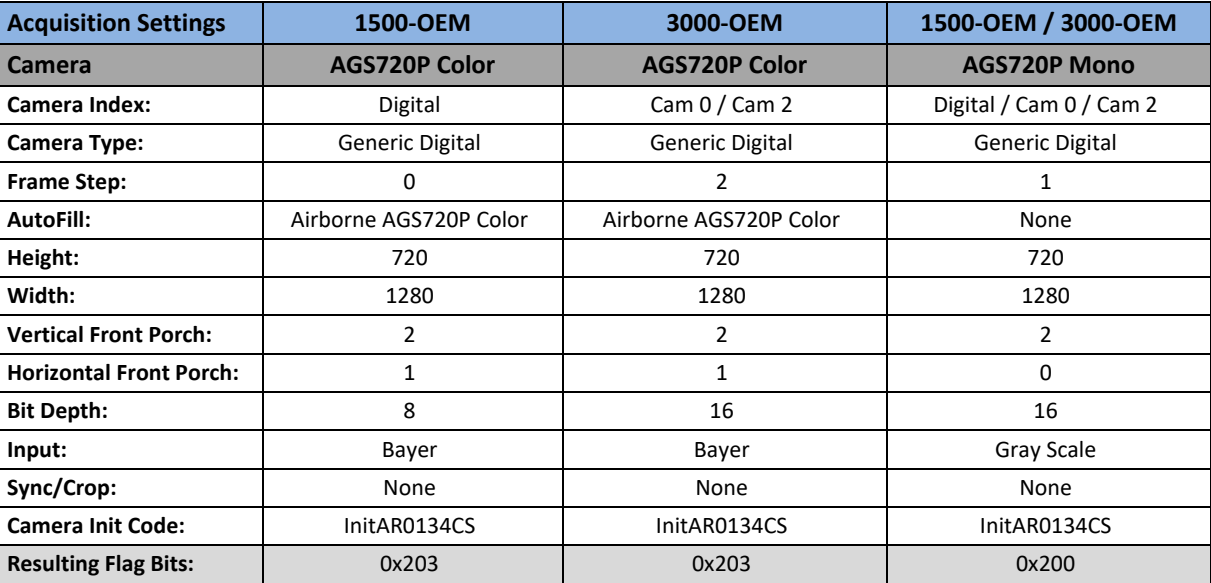

- 4. Close the *Acquisition Settings dialog* window.
- 5. Click the *Multi Camera* tab.
	- a. 1500-OEM: Select the *Digital (2)* input as the primary camera to display the video in Panel Plus.

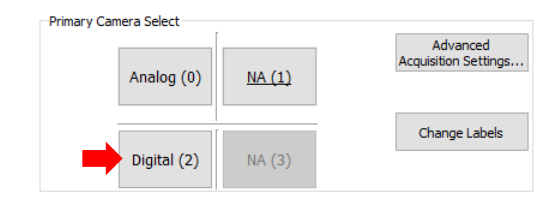

b. 3000-OEM: Select Network 0. In the Cameras section, if the 3000-FPC board is connected on VIN0 on the 3000-IO board, select 0. If connected on VIN1, select 2 (see Figure 2). This enables video to display in Panel Plus*.*

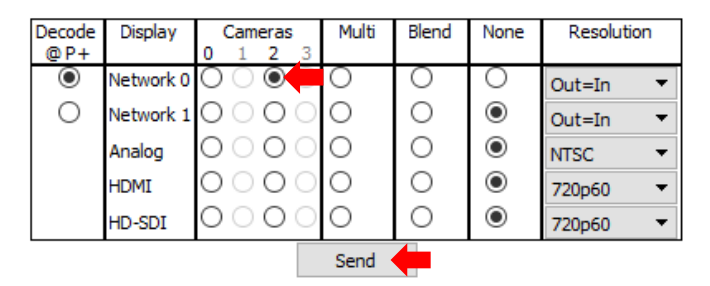

6. Click the *Send* button to save the settings to the parameter file. This enables video to display in Panel Plus.

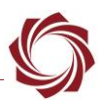

- 7. Save and activate the settings:
	- a. Main menu » *Parameters* » *Save to Board*.
	- b. Main menu » *Reset* » *Board*.
	- c. After the system reboots reconnect to the board. Make sure the board connects.

#### <span id="page-8-0"></span>**4.1 Airborne Camera Color Controls**

The imager used in the Airborne Innovations camera has *luma*, *red*, *green* and *blue* color controls. These can be modified using the image controls in the *Video* tab of Panel Plus.

 *When using the 3000-OEM board make sure the correct Command Camera is selected when adjusting the color controls.* 

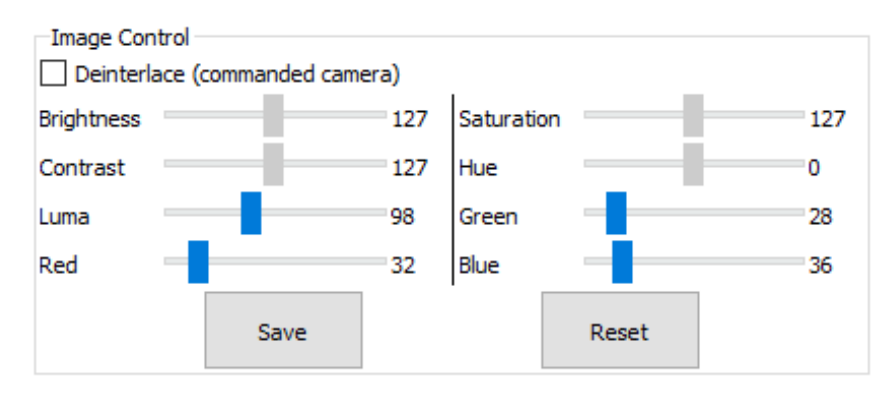

**Figure 5: Imager Color Controls**

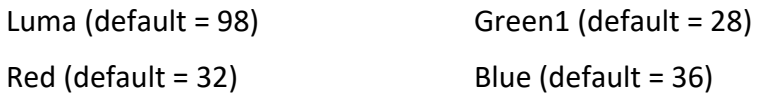

#### <span id="page-8-2"></span>*Brightness, Contrast, Saturation, and Hue are not adjustable.*

Save the parameters to the board. Restart the system to keep the settings in place through subsequent restarts.

### <span id="page-8-1"></span>**5 Questions and Additional Support**

For questions and additional support, please contact **Technical Support**. Additional support documentation and Engineering Application Notes (EANs) can be found on the Support pages of the SightLine Application[s website.](http://sightlineapplications.com/support/documentation/)

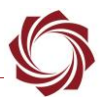

## <span id="page-9-0"></span>**Appendix - Camera Setup Notes**

The AGS720p camera setup is done through the *InitAR0134CS* Camera Init Code in SightLine firmware when the acquisition settings are configured (see Table 2). The settings in the camera do not need to be changed.

The following camera setup notes are useful for customers that build custom versions of the 1500- OEM board. Camera control registers are configurable through the I<sup>2</sup>C bus.

1500-OEM - I <sup>2</sup>C bus 2:

- i2cdetect -a -r -y 2 (should show device at bus ID 0x10)
- i2cset -f -y 2 0x10 0x30 0x00 (register address 0x3000)
- i2cget -f -y 2 0x10 (returns 0x24) (high byte)
- i2cget -f -y 2 0x10 (returns 0x06) (low byte)
- Chip ID for Aptina AR0134 is 0x2406

Camera suspend-and-reset are controlled through 2 GPIO lines.

1500-OEM - GPIO174 and GPIO178:

- $1500$ -OEM J 4 (50 pin):
	- GPIO174 = pin 13
	- $\blacksquare$  GPIO178 = pin 19
- 39-pin in FPC cable (Molex cable, FPC 39 Position 0.3mm pitch)
	- GPIO174 = pin 36
	- GPIO178 = pin 1